## **OnePass for ProView**

Sign on to multiple Thomson Reuters applications with more security, more control, and more convenience.

OnePass allows you to log on to multiple Thomson Reuters applications and websites with a single username and password. You choose your own username and password; if you forget your password, you can reset it yourself.

Use OnePass to sign on to WestlawNext, Westlaw Asia, Practical law, Proview and more.

This quide will show you how to register OnePass with ProView.

## **Registering ProView in OnePass**

ProView requires a OnePass username and password. If you have an existing OnePass account, you will need to add ProView to it.

If you do not have a OnePass account, you will need to set one up. It is a simple process.

If you are a new user of ProView, you will receive an e-mail message containing your ProView registration key. The  $1.$ registration key is used to set up your OnePass.

Click on the 'Click here' link to register.

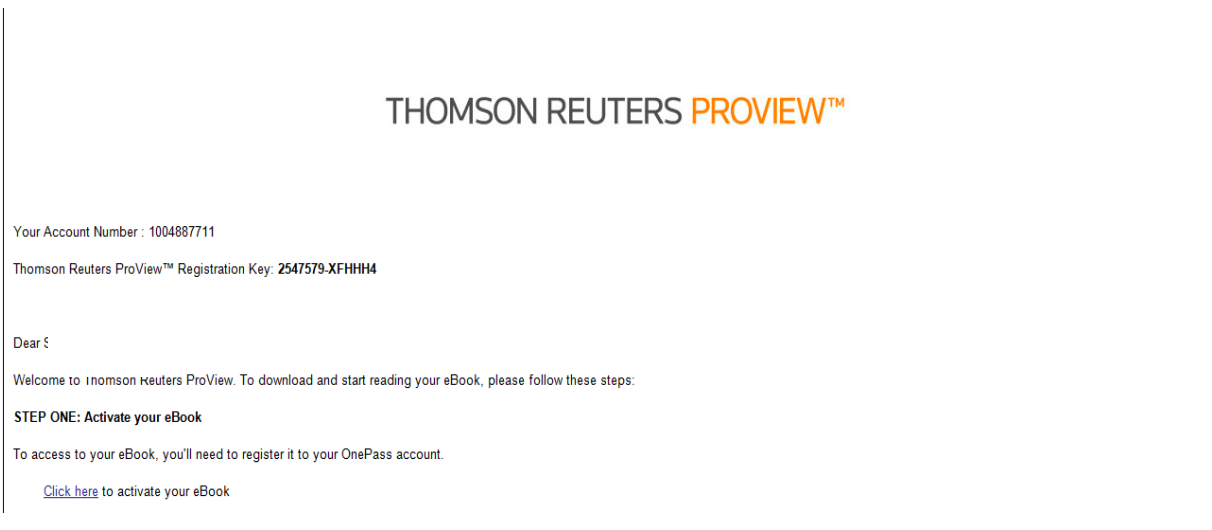

2. At this page, enter a 'Friendly name' which will describe the registration key to identify it (i.e. ProView) and enter your email address and click 'Continue'.

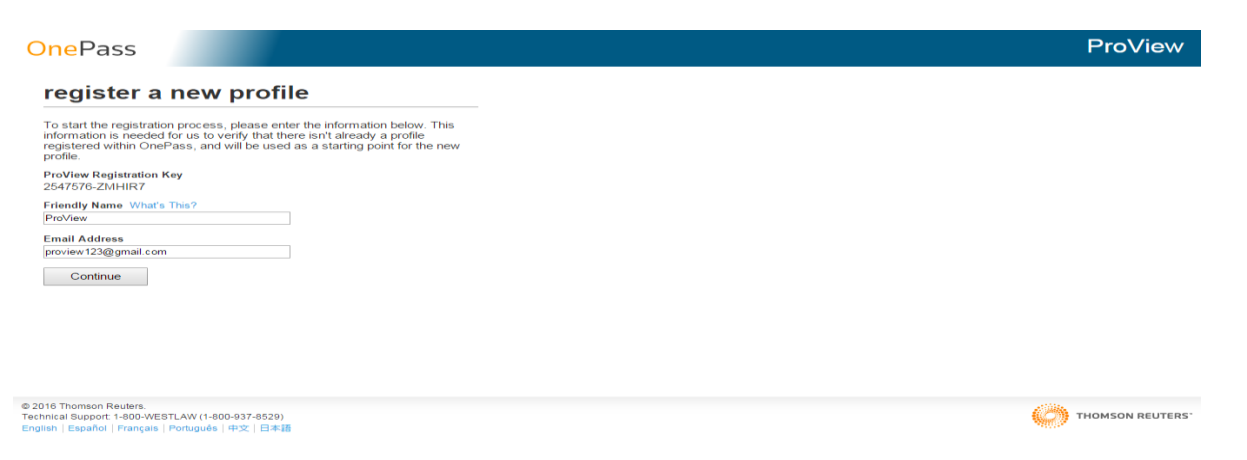

3. If the system finds that you don't have a OnePass profile after inputting your email address, you will be directed to the OnePass registration page in the screenshot below

If you have never used OnePass before you will now be taken to the OnePass registration page to create your OnePass Profile.

To start the registration process, please enter your first name, last (family) name, email address twice to confirm. You can enter an alternate address but it is optional.

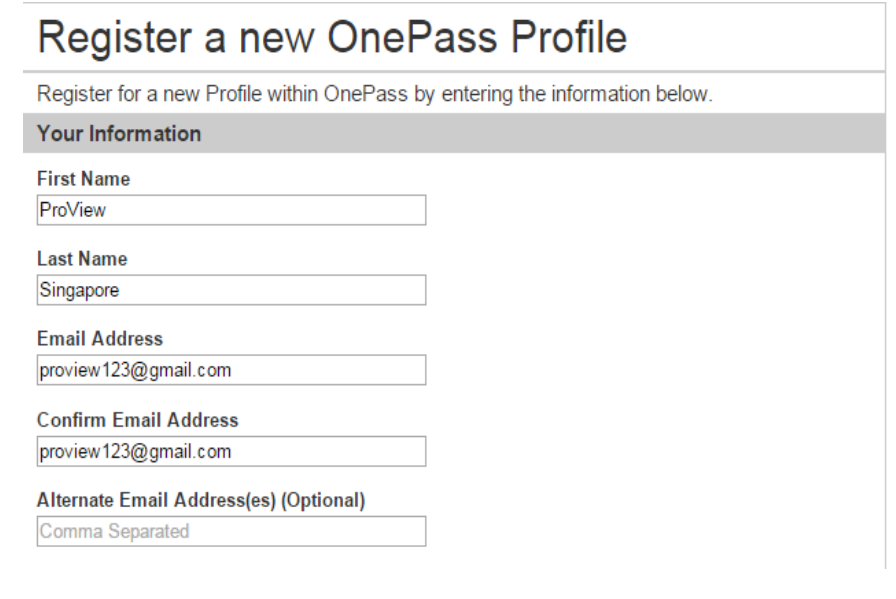

Create your own username and password.  $4.$ 

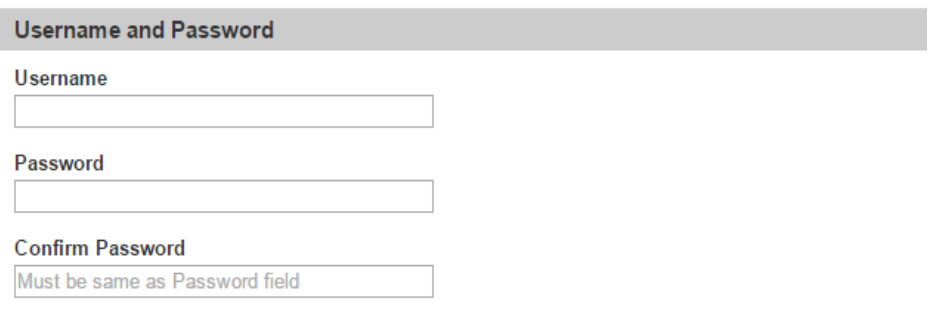

Under 'Select a Security Question', choose a security question from the drop-down list (e.g. What is your city of birth?) and 5. type your answer in the 'Answer' text box. Please answer three security questions. Then click 'Create Profile'. You will have created your OnePass Profile.

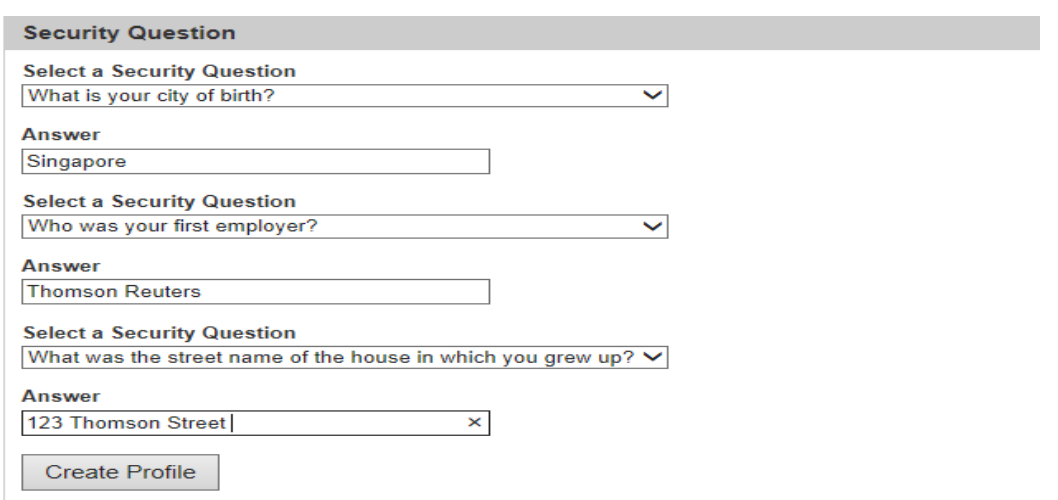

6. However if you do have a OnePass profile, the system will recognise it and your registration will be complete.

7. Input your OnePass username and profile and you will have access to ProView. If you have forgotten your username and<br>password for your OnePass profile. Simply click on 'Forgot your username and password. This will allow

۰

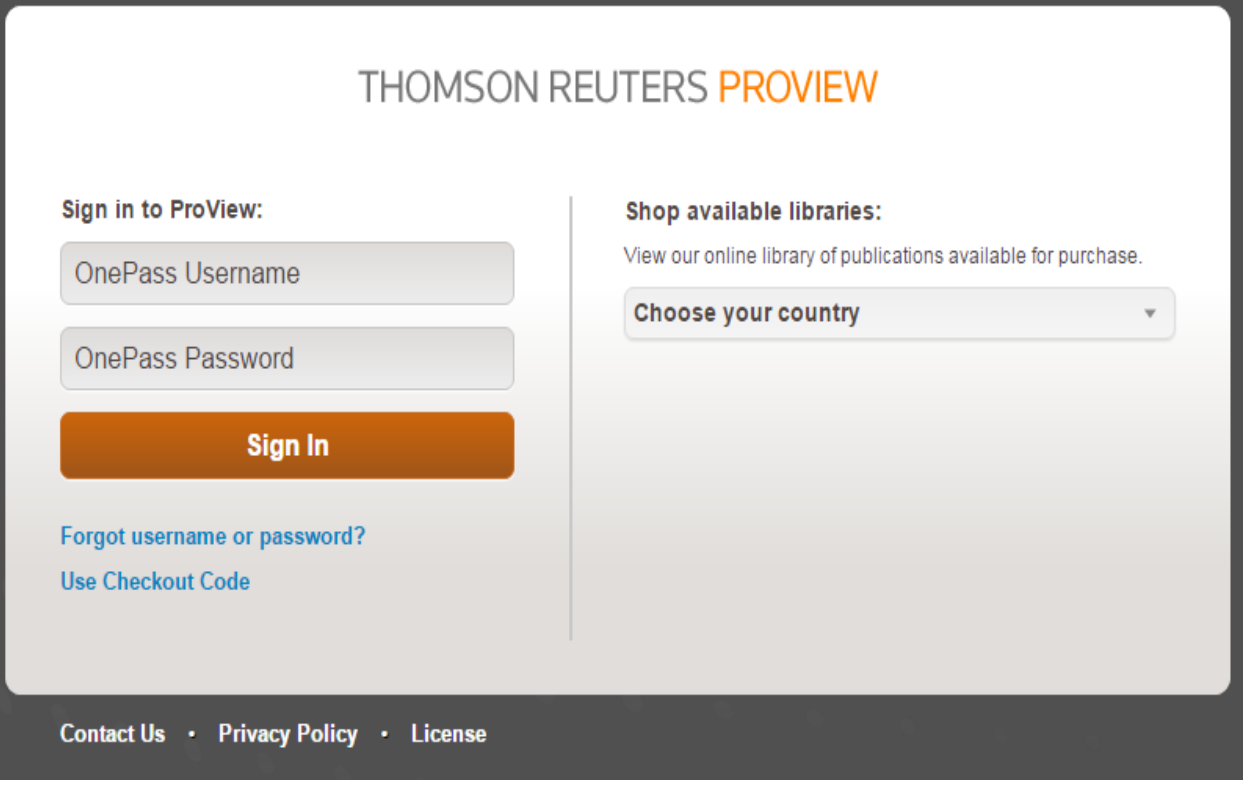